# **Online Receipting User Guide**

Online Receipting Version 4.0 University of Tennessee Knoxville Office of Information Technology Campus Information Systems July, 2015

# **Table of Contents**

| Login Page                     | 4  |
|--------------------------------|----|
| Computer Setup                 | 5  |
| General Information            | 6  |
| Terminology and Policies       | 7  |
| Help Table of Contents         | 9  |
| Add a New Receipt              | 10 |
| Add Receipt Items              | 12 |
| List Receipts                  | 15 |
| Create a New Deposit           | 16 |
| Add Receipts to a Deposit      | 18 |
| Remove Receipts from a Deposit | 19 |
| Lock a Deposit                 | 20 |
| List Deposits                  | 21 |
| Search                         | 22 |
| Search Receipts                | 23 |
| Search Receipt Items           | 25 |
| Search Deposits                | 27 |
| Reports                        | 29 |
| View Reports                   | 30 |
| Configure Adobe® Reader®       | 31 |
| Add/Edit a Department          | 33 |

| Add Users                             | 34 |
|---------------------------------------|----|
| Assign Permissions to Users           | 36 |
| Add Accounts to Department            | 38 |
| Add GL Codes to Department            | 40 |
| Online Receipting Permissions         | 42 |
| Enabling Pop-ups                      | 43 |
| Browser Setting for Opening New Pages | 47 |
| Sample Reports                        | 51 |
| Office Receipt                        | 52 |
| Customer Receipt                      | 53 |
| Receipt History                       | 54 |
| Receipt Notes                         | 55 |
| Deposit Slip                          | 56 |
| Deposit Slip with Receipt Item Detail | 57 |
| Deposit History                       | 58 |
| ZK Report                             | 59 |
| Checks List for Deposit               | 60 |
| Deposit Notes                         | 61 |
|                                       |    |

# Login Page

The Online Receipting web site is located at: https://webapps.utk.edu/Bursar/OnlineReceipting

| THE UNIVERSITY OF<br>TENNESSEE |                                                                                                    | Online Receipting |
|--------------------------------|----------------------------------------------------------------------------------------------------|-------------------|
| Bursar's Office »              | Online Receipting                                                                                                    |                   |
|                                | Please login below:<br>NetID:<br>Password:<br>Please enable pop-ups for the system to work properly<br>Login<br>User Guide<br>Video Tutorials |                   |
|                                | Adobe Reader™ is required - click here for free download                                                                                      |                   |

Login with your NetID and password.

Note: You must have already been added by someone in your department as an Online Receipting system user. See page 34 for instructions on adding users.

# **Computer Setup**

Your computer must be configured properly for the Online Receipting system to work correctly.

- You will need to have Adobe® Reader® installed. To see if you have it installed, go to Start -> All Programs. Look for it at the top of the list of programs. If you don't have it, please download it for free from <a href="http://adobe.com/reader">http://adobe.com/reader</a>. On their download page, you probably will want to uncheck the box that will install Google Chrome, make it your default browser and install the Google Toolbar.
- 2. If you have a version of Adobe® Reader® that is older than Adobe® Reader® XI, you will need to set it up correctly. See page 31, Configure Adobe® Reader®, for instructions.
- 3. You will need to set your browser to allow pop-ups. See page 43, Enable Pop-ups, for complete instructions for the various browsers.
- 4. You may want to have your browser open new pages in a new tab instead of a new window. See page 47, Browser Setting for Opening New Pages, for instructions for the various browsers.
- 5. If you use Internet Explorer, you will need to download a browser add-on to view reports. See page 30, View Reports for instructions.

# **General Information**

- 1. Required inputs have a light yellow background.
- 2. The left-hand menu will take you to the different parts of the receipting system.
- 3. If you move your mouse to an input textbox and hold it for a moment, text will appear that explains what goes into that textbox.
- 4. You can click on the question mark icon at the top right of any page to see Help for the current page.
- 5. Some users will have the ability to see multiple departments and/or users. These users will see 1 or 2 items at the top of the left-hand menu: Departments and Users. These are drop-down lists of the departments and users that a user is allowed to view. Click anywhere in each box to display that list. Click on a department or user to see those receipts or deposits.
- 6. For some users, the Department drop-down appears on the Administrative pages, and can be used to select which department to assign accounts, etc.
- 7. To see the contents of the online Help, click **Help** in the left-hand menu, which displays the list of Help topics on page 9.
- 8. Click on the **Title** to display Help for that item.
- 9. On each page there is a question mark icon page.

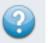

9. On each page there is a question mark icon **example** at the top right of the page. Click on this to see the Help for the current

- 10. Click on User Guide in the left-hand menu to view the latest version of this document.
- 11. Please enable pop-ups for the system to work correctly. See page 43 for instructions.
- 12. To view reports, you need to have Adobe® Reader® installed. If you don't have Adobe® Reader®, please download it for free from <a href="http://adobe.com/reader">http://adobe.com/reader</a>.

# **Terminology and Policies**

#### 1. Terminology:

- a. Receipts are "editable" or not editable
- b. Deposits are "locked" (ready for IRIS or deposited to bank) or unlocked

#### 2. Edit Receipts:

- a. A receipt is not editable after it is printed (Office or Customer version of report)
- b. A receipt is not editable after it is emailed.
- c. A receipt is not editable after it is voided.
- d. A receipt is not editable if it is part of a locked deposit.

#### 3. Void Receipts

- a. Supervisor or Business Officer permission is required to void a receipt.
- b. No one can void a receipt which he/she created.
- c. A voided receipt cannot be edited.
- d. Voided receipts are only accessible via the Search functionality or from the Reports menu option
- e. Since a user cannot void their own receipts, each department should have at least 2 users, one of whom will need Supervisor permissions to void receipts.

### 4. Lock Deposit

- a. A deposit is locked by a user when it is ready to be posted to IRIS or deposited to a bank.
- b. A deposit cannot be locked if the Check and Cash values entered by the user do not match the Check and Cash totals for the receipts in the Deposit.
- c. A deposit that is locked cannot be edited. (IRIS Document # can always be edited.)
- d. Receipts cannot be added to or removed from a deposit that is locked.
- e. Only the Bursar's office and UTIA Extension Admin can unlock a deposit.
- f. Business Officer permission is required to unlock a deposit.
- 5. Administrative permission is required to:
  - a. Add account numbers to a department.
  - b. Add GL Codes to a department.

- c. Add users to a department.
- d. Assign permissions to users in a department.
- e. Change departmental information.
- f. Only the Bursar's office and UTIA Extension Admin can add departments.

# Help Table of Contents

| Help - Table of Content          | s • Bursar's Office •                                                                                                    | Welcome: Stout, Paula Blair                   | <b>@</b> |
|----------------------------------|----------------------------------------------------------------------------------------------------|-----------------------------------------------|----------|
| Title                            | Purpose                                                                                                    |                                               |          |
| Adobe Reader Setup               | Adobe Reader must be setup correctly for the Online Receipting system to work properly.                                               |                                               |          |
| Create a New Receipt             | Create a receipt for a department for the current user.                                                                               |                                               |          |
| Create New Receipt               | Create a receipt for a department for the current user.                                                                               |                                               |          |
| Deposit - Add New                | Create a new deposit which will contain receipts.                                                                                     |                                               |          |
| Deposit - Edit                   | Edit information about a deposit, add and/or remove receipts to/from the deposit.                                                     |                                               |          |
| Deposits - List                  | Display list of deposits based on status and dates in the order of their status and date created.                                     |                                               |          |
| Edit Accounts                    | Edit the accounts assigned to your department.                                                                                        |                                               |          |
| Edit Departments                 | Edit department information and titles that appear on the receipts for the department.                                                |                                               |          |
| Edit GL Codes                    | Edit the list of GL Codes used by your department.                                                                                    |                                               |          |
| Edit Permissions                 | Assign Cashier, Supervisor, Admin and Business Officer permissions for users in your department.                                      |                                               |          |
| Edit Users                       | Add, edit and delete users for your department.                                                                                       |                                               |          |
| Enable Pop-ups                   | Pop-ups must be enabled for the Online Receipting system to work properly.                                                            |                                               |          |
| Main Menu                        | Provide links to all parts of the Online Receipting system.                                                                           |                                               |          |
| Notes - View/Add                 | Notes can be attached to a receipt or a deposit.                                                                                      |                                               |          |
| Online Receipting                | The Online Receipting system is used to document the receipt of checks and cash for the Universit                                     | y of Tennessee.                               |          |
| Pop-Ups                          | Pop-ups must be enabled for the Online Receipting system to work properly.                                                            |                                               |          |
| Receipt - Edit                   | Display and edit receipt information, add receipt items to the receipt, remove receipt items from the                                 | receipt.                                      |          |
| Receipt Items - Add              | Add receipt items to the receipt.                                                                                                    |                                               |          |
| Receipt Items - List             | Display all receipt items for a receipt.                                                                                              |                                               |          |
| Receipt Numbers                  | The University requires that the receipt number include an abbreviation of the Department, the Netl sequential number for each NetID. | ID of the user who created the receipt, and a | unique   |
| Receipts - List                  | List receipts for specific dates in the order they were created.                                                                      |                                               |          |
| Report - Display Deposit History | Display all the changes made to a deposit since it was created.                                                                       |                                               |          |
| Report - Display Receipt History | Display all the changes made to a receipt since it was created.                                                                       |                                               |          |
| Report - Notes                   | Display all the notes associated with a receipt or a deposit.                                                                         |                                               |          |
| Report - ZK Document             | Display the ZK document for a deposit, which includes information about posting the deposit to IRIS                                   | 5.                                            |          |
| Reports                          | Provide links to the available reports.                                                                                               |                                               |          |
| Search                           | Provide ability to search receipts or deposits by entering information about the receipt or deposit.                                  |                                               |          |
| Select Department                | Some users may view the receipts and deposits of other departments.                                                                   |                                               |          |
| <u>Select User</u>               | Some users may view the receipts and deposits of other users.                                                                         |                                               |          |

Click on the title to see the Help documentation for that title.

### Add a New Receipt

- 1. Click **New Receipt** in the left-hand menu. You will see the page pictured below.
- 2. Select a **Department**. The Department **cannot** be changed after the receipt is created. (Only the Bursar and UTIA Extension-Admin will have this option – other departments will only be able to create receipts for their own department and won't see this drop-down.)
- 3. Enter **Received Of** from whom the money is received; this is required.
- 4. If the selected department is allowed to create non-IRIS receipts, there is a checkbox to indicate this is an **IRIS Receipt** or a non-IRIS Receipt (the default is IRIS). A receipt cannot contain both IRIS and non-IRIS receipt items. (IRIS is UT's accounting system. UTIA Extension Agents can create receipts that are deposited locally and do not go into the IRIS system.)

| Online Receipting » | List My Receipts                     | • Bursar Test Department •    | Welcome: Stout, Paula Blair 🛛 🔞 |
|---------------------|--------------------------------------|-------------------------------|---------------------------------|
| Receipts            | DEPARTMENT:                          | UTIA Extension-Administration | ▼.                              |
| New Receipt         | RECEIVED OF:<br>RECEIPT DESCRIPTION: |                               |                                 |
| List Receipts       | IRIS RECEIPT:                        |                               |                                 |
| Deposits            |                                      | Add New Receipt Cancel        |                                 |
| New Deposit         |                                      |                               |                                 |
| List Deposits       |                                      |                               |                                 |
| Reports             |                                      |                               |                                 |
| Search              |                                      |                               |                                 |
| Administrative      |                                      |                               |                                 |
| Help                |                                      |                               |                                 |
| User Guide          |                                      |                               |                                 |
| Logout              |                                      |                               |                                 |

- 5. Click Add New Receipt button.
- 6. Click **Cancel** to cancel adding the receipt and go to the list of receipts.
- 7. After you click **Add New Receipt**, the information about the receipt (Department, Received Of, Description and IRIS Receipt) will automatically be hidden to allow more room to add receipt items.

- 8. Click the down arrow at the upper right above the Add a Receipt Item section to display that information. Click the **X** to hide it. (See the second screenshot below.)
- 9. A receipt number will be generated by the system and displayed at the top of the page. Receipt numbers are described later.

| Online Receipting » | Receipt Items • Bursar Te                               | est Department •                        |   |
|---------------------|---------------------------------------------------------|-----------------------------------------|---|
| Receipts            | UTIA-34-pstout-000658 System generated receip           |                                         |   |
| New Receipt         | Add a Receipt Item                                      | Click the down arrow to see Received Of | ◄ |
| List Receipts       | DESCRIPTION:                                            |                                         |   |
| Deposits            | PAYMENT AMOUNT:                                         | PAYMENT TYPE: Check                     |   |
|                     | ACCOUNT #: Select                                       | GL CODE: Select                         |   |
| New Deposit         | INVOICE #:                                              | CHECK #:                                |   |
| List Deposits       | TEXT:                                                   |                                         |   |
| Reports             | Add Receipt                                             | t Item Cancel                           |   |
| Search              |                                                         | DTAL                                    |   |
| Administrative      | Receipt Total                                           | Print History                           |   |
| Help                |                                                         | Notes                                   |   |
| User Guide          | CREATED BY Stout, Paula Blair<br>CREATED DATE 5/20/2010 |                                         |   |
| Logout              |                                                         |                                         |   |

# Add Receipt Items

You are now ready to add receipt items. See screenshot above. Each receipt item contains the following information:

- Description (optional)
- Payment Amount (required)
- Payment Type Check or Cash (required)
- Account Number (required, see below)
- GL Code (required, see below)
- Invoice Number (optional)
- Check Number (required if payment type is check)
- Additional text (optional)
- 1. Enter **Description** (optional).
- 2. Enter **Payment Amount** you can enter numbers, \$ sign and comma(s). You do not need to include the decimal point for whole dollar amounts or add zeroes after the decimal point.
- 3. Enter Payment Type (Check is the default).
- 4. To enter the **Account #**, drag your mouse into the box where "Select ..." is displayed and click the down arrow that appears. A list of all the accounts assigned to the department is displayed. (The list of accounts displayed depends on whether this is an IRIS receipt or a non-IRIS receipt. Only the IRIS or non-IRIS accounts are listed.)
- 5. Click to select the Account #. It will appear in the box.
- 6. You may also type in an Account #.
- 7. As you leave the Account # field (by tabbing to next field or clicking elsewhere on the page) a 2-step check is done:
  - a. The list of accounts assigned to the department is searched for a match. (If you can't find an account # that you use frequently, your department Receipting administrator can add it for you.)
  - b. If no match is found, the Banner account data is searched for a match. If the account # is still not found, a warning message will be displayed: Account not found in Receipting or Banner data. You will **not** be prevented from saving the receipt item with an unrecognized Account #.
- 8. To enter the **GL Code**, drag your mouse into the box where "Select ..." is displayed and click the down arrow that appears. A list of all the GL codes assigned to that department is displayed.
- 9. Click to select the **GL Code**. It will appear in the box.
- 10. You may also type in a **GL Code**.

11. As you leave the **GL Code** field (by tabbing to next field or clicking elsewhere on the page) a 2-step check is done:

- a. The list of GL Codes assigned to the department is searched for a match. (If you can't find a GL code that you use frequently, your department Receipting administrator can add it for you.)
- b. If no match is found, the IRIS GL Code data is searched for a match. If the GL Code is still not found, a warning message will be displayed: GL Code not found in Receipting or Banner data. You will **not** be prevented from saving the receipt item with an unrecognized GL Code.
- 12. You may select "Leave blank" for either the Account # or the GL Code, but **not** both. You must select "Leave blank". You cannot just leave the box empty.
- 13. If the payment type is check, enter **Check #** (required). (If the payment type is cash, you will not be allowed to enter a check #.)
- 14. Click Add Receipt Item to add this item to the receipt.
- 15. (Click Cancel to not add this item to the receipt. All the item fields will be cleared.)
- 16. When you click **Add Receipt Item**, the item will immediately be added to the receipt and will appear in a table below where you enter the item information. (See screenshot below.)
- 17. After you have added a receipt item, additional links will appear on the page:
  - a. Print Office Receipt
  - b. Print Customer Receipt
  - c. Email Receipt

#### **IMPORTANT:** Clicking any of these links prohibits any further changes to the receipt.

These links will also be displayed, but don't affect the editing of the receipt:

- d. Print History
- e. Notes

# BURSAR-33-pstout-000060

#### Click down arrow to display Received Of and Description

| Add a Receipt Item                                    | <b>)</b>              |                    |                  |              |      |                     |                        |                  |          |        |
|-------------------------------------------------------|-----------------------|--------------------|------------------|--------------|------|---------------------|------------------------|------------------|----------|--------|
| DESCRIPTION:                                          |                       |                    |                  |              |      |                     |                        |                  |          |        |
| PAYMENT AMOUNT:                                       |                       |                    |                  | PAYMENT TYPE | E:   | Check               | ~                      |                  |          |        |
| ACCOUNT #:                                            | Select                |                    |                  | GL CODE:     |      | Select              |                        |                  |          |        |
| INVOICE #:                                            |                       |                    |                  | CHECK #:     |      |                     |                        |                  |          |        |
| TEXT:                                                 |                       |                    |                  |              |      |                     |                        |                  |          |        |
|                                                       |                       |                    | Add Receipt Item | Cance        | el   |                     |                        |                  |          |        |
| Receipt Items                                         |                       |                    |                  |              |      |                     |                        |                  |          |        |
|                                                       |                       | RIPTION /<br>EXT   |                  | INVOICE<br># |      | CHECK # /<br>AMOUNT | ACCOUNT<br>#           | GL COL<br>PAY TY |          |        |
| Enter a description of this<br>You can enter addition |                       |                    |                  | 123456789    | 1111 | \$1,000.67          | <u>A010500031</u>      | 800000           | Check    | Delete |
| Another receipt item with<br>Additional text          | the same check number |                    |                  | 12345        | 1111 | \$2,500.00          | <u>N019001017</u>      | 700300           | Check    | Delete |
| TOTAL RECEIPT AMOU                                    | INT                   |                    |                  |              |      | \$3,500.67          |                        |                  |          |        |
| Payment                                               | Туре                  | # Checks           | Total            |              |      | Print Offi          | ce Receipt             | Delete           | a receip | t item |
| Check                                                 |                       | 1                  | \$3,500.67       |              |      |                     | mer Receipt            | Delete           | d receip | c nem  |
| Receipt Total \$3,500.67                              |                       |                    | \$3,500.67       |              |      |                     | <u>History</u>         |                  |          |        |
|                                                       | Tota                  | of Checks and Cash | for Receipt      |              |      |                     | <u>otes</u><br>Receipt |                  |          |        |
| CREATED BY                                            | Stout, Paul           | a Blair            |                  |              |      | Links to Repor      | ts and Email           |                  |          |        |
| CREATED DATE                                          | 8/26/2013             |                    |                  |              |      |                     |                        |                  |          |        |
| SEQUENCE NUMBER                                       | 089831                |                    |                  |              |      |                     |                        |                  |          |        |

Note: You can click on the Description, Account # or the GL Code to search for receipt items with that Description, Account # or GL Code.

# **List Receipts**

You can view multiple receipts by clicking the List Receipts item in the left-hand menu.

The Bursar's office and UTIA Extension Admin office will be able to select a Department in the drop-down list at the top of the left hand menu. They will also be able to select a User in the drop-down in the left-hand menu. Supervisors will be able to select users in their department.

Click one of the buttons at the top to specify the date range of deposits you want to view. The buttons are:

- Not in Deposit –all receipts which have not yet been put into a deposit (date is ignored)
- Today all receipts created today
- This Week all receipts created since the first of this week
- This Month all receipts created since the first of this month
- All all receipts created in the last 31 days

| List Receipts                        | • ZZDevelopers ·                   | • ZZDevelopers - Lead • |                   |                 |                      | Welcome: Stout, Paula Blair |      |  |  |
|--------------------------------------|------------------------------------|-------------------------|-------------------|-----------------|----------------------|-----------------------------|------|--|--|
| Click buttons to select date<br>ange | Not In Deposit   Today   This Week | This Mo                 |                   | All             |                      |                             |      |  |  |
| Select the Receipt # to view de      | tails, edit, print or email Rec    | eipts are displaye      | d in reverse chro | nological or    | der                  |                             |      |  |  |
| <u>Receipt #</u>                     | Received Of                        | Amount                  | Edited Date       | <u>Editable</u> | <u>In</u><br>Deposit | Locked                      | IRIS |  |  |
| BURSAR-33-jlane6-001677              | Mail Log 8/21/13                   | \$327,149.84            | 8/22/2013         |                 | 4                    |                             | ~    |  |  |
| BURSAR-33-jlane6-001678              | Mail Log 8\22\13                   | \$73,076.38             | 8/22/2013         |                 | ~                    |                             | ~    |  |  |
| BURSAR-33-jlane6-001671              | James Everett                      | \$380.00                | 8/20/2013         |                 | ~                    |                             | 4    |  |  |
| BURSAR-33-jlane6-001672              | Vertical Lift Consortium Inc.      | \$16,263.46             | 8/20/2013         |                 | ~                    |                             | ~    |  |  |
| BURSAR-33-jlane6-001673              | National Security Technologies     | \$44,044.02             | 8/20/2013         |                 | ~                    |                             | ~    |  |  |
| BURSAR-33-jlane6-001674              | Mail Log 8/16/13                   | \$28,988.16             | 8/20/2013         |                 | ~                    |                             | ~    |  |  |
| BURSAR-33-jlane6-001675              | Mail Log 8/19/13                   | \$287,249.62            | 8/20/2013         |                 | ~                    |                             | ~    |  |  |
| BURSAR-33-jlane6-001676              | Mail Log 8/20/13                   | \$145,278.89            | 8/20/2013         |                 | 4                    |                             | ~    |  |  |

# **Create a New Deposit**

You are now ready to create a deposit for the receipts you created.

A deposit can contain any number of receipts. A deposit has the following information:

- **Deposit Slip Number** Bank deposit slip number (required)
- Check Total Total of all checks in the deposit as counted by a cashier or supervisor (required)
- Currency Total Total of all currency in the deposit as counted by a cashier or supervisor (required)
- Coin Total Total of all coins in the deposit as counted by a cashier or supervisor (required)
- **IRIS Deposit** indicates whether this deposit will contain all IRIS receipts or all non-IRIS receipts (IRIS and non-IRIS receipts cannot be mixed within the same deposit.)
- **IRIS Document #** this will be entered after the deposit has been posted to IRIS and the document # is generated.
- Locked indicates whether this deposit has been locked, meaning it cannot be changed except by the Bursar's Office or by UTIA Extension Admin.
- 1. Click **New Deposit** in the left-hand menu.
- 2. Select a **Department.** The Department can't be changed after the deposit is created. (Only the Bursar and UTIA will have this option other departments will only be able to create deposits for their own department and won't see this drop-down.)
- 3. Enter **Deposit Slip Number** this is required.
- 4. Enter Check Total this is required.
- 5. Enter **Currency Total** this is required.
- 6. Enter Coin Total this is required.
- 7. If the selected department is allowed to create non-IRIS deposits, there is a checkbox to indicate this is an **IRIS Deposit** or a non-IRIS Deposit (the default is IRIS). A deposit cannot contain both IRIS and non-IRIS receipts. You will only be able to add receipts of the correct type.

| DEPARTMENT            | Bursar             |                  |              | ~ |  |  |
|-----------------------|--------------------|------------------|--------------|---|--|--|
| DEPOSIT SLIP NUMBER   | 123456789112345678 | 892              |              |   |  |  |
| CHECK TOTAL           | 12300.45           |                  |              |   |  |  |
| CURRENCY TOTAL        | 15.00              | Amounts on hand  |              |   |  |  |
| COIN TOTAL            | .50                |                  |              |   |  |  |
| TOTAL CHECKS AND CASH | 12,315.95          | Calculated Total |              |   |  |  |
|                       |                    | Create New De    | posit Cancel |   |  |  |

- 8. Click Create New Deposit button.
- 9. (Click **Cancel** to cancel adding the deposit and go to the list of deposits.)
- 10. A list of the receipts (IRIS or non-IRIS) that are not yet in a deposit is displayed.

### Add Receipts to a Deposit

| Online Receipting » | Display/Edit I                       | Deposit                                | t • 🛛 🛛 Welcome: Stout, Paula Blair 🚳  |                         |                                              |          |        |
|---------------------|--------------------------------------|----------------------------------------|----------------------------------------|-------------------------|----------------------------------------------|----------|--------|
| Receipts            | Non-IRIS Depo                        | sit for UTIA                           | Deposit Slip Number                    |                         |                                              |          |        |
| New Receipt         | DEPARTMENT                           | UTIA Extension-Admina                  |                                        |                         |                                              |          |        |
| New Receipt         | DEPOSIT SLIP NUMBER                  | Non-IRIS Deposit for UT                | IA                                     |                         |                                              |          |        |
| List Receipts       | CHECK TOTAL                          | 0.00                                   |                                        |                         |                                              |          |        |
| Denesite            | CURRENCY TOTAL                       | 0.00                                   | Totals counted for this deposit        |                         |                                              |          |        |
| Deposits            | COIN TOTAL                           | 0.00                                   |                                        |                         |                                              |          |        |
| New Deposit         | IRIS DEPOSIT                         | Contains no                            | n-IRIS receipts                        |                         |                                              |          |        |
|                     | IRIS DOCUMENT #                      |                                        | Generat                                | ed by IRIS              |                                              |          |        |
| List Deposits       | LOCKED?                              | Once locked t                          | he deposit can only be changed by the  | e Bursar                |                                              |          |        |
| Reports             |                                      | Sav                                    | e Return To Deposit List               | Cancel                  |                                              |          |        |
| Search              | Receipts for this Depos<br>RECEIPT # |                                        | deposit<br>RECEIVED OF                 | AMOUNT                  | DATE                                         | REMOVE   |        |
| Administrative      | UTIA-34-pstout-000612 Non-           | IRIS receipt for UTIA                  |                                        | \$100,000,00            | 4/14/2010                                    |          | Detail |
| ,                   | UTIA-34-pstout-000590 test r         | ······································ |                                        | \$1,500.00              | 4/8/2010                                     |          | Detail |
| Help                | Undeposited Receipts:                | Receipts not in a dep                  | osit which can be added to this deposi | t                       |                                              |          |        |
| Logout              | RECEIPT #                            | F                                      | RECEIVED OF                            | AMOUNT                  | DATE                                         | ADD      |        |
| lau Donart          | UTIA-34-pstout-000586 test r         | non iris                               |                                        | \$1.00                  | 4/7/2010                                     |          | Detail |
| Report              | PAYMENT TYPE                         | # Checks DI                            | EPOSIT TOTAL                           | Print Dep               | osit Slin                                    |          |        |
|                     | Check                                | 2                                      | \$101,500.00                           | Print Depos             | it History                                   | Links to |        |
|                     | TOTAL                                | \$101,500.00                           |                                        |                         | Print ZK Report<br>Print Checks List Reports |          | zĸ     |
|                     |                                      | Totals of Checks and                   | cash in the receipts in this deposit   | <u>Print Cne</u><br>Not |                                              | Documer  |        |
|                     | CREATED BY                           | Stout, Paula Blair                     |                                        |                         |                                              | Notes    |        |

- 1. Add receipts to the deposit by checking the **Add** box for each receipt. To add all receipts, check the box at the top of the Add column.
- 2. Click Save.
- 3. After you add receipt(s) to the deposit a second list will appear above the list of undeposited receipts. It includes the receipts in this deposit. (This table is gray and white and appears just after the deposit information.)

# **Remove Receipts from a Deposit**

| 7777777777777           | 77                                  |                            |                                 |               |             |                                         |
|-------------------------|-------------------------------------|----------------------------|---------------------------------|---------------|-------------|-----------------------------------------|
| The deposit was success | sfully updated.                     |                            |                                 |               |             |                                         |
| DEPARTMENT              | UTIA Extension-Administratio        | on                         |                                 |               |             |                                         |
| DEPOSIT SLIP NUMBER     | 77777777777777                      |                            |                                 |               |             |                                         |
| CHECK TOTAL             | 1,250.00                            |                            |                                 |               |             |                                         |
| CURRENCY TOTAL          | 0.00                                |                            |                                 |               |             |                                         |
| COIN TOTAL              | 0.00                                |                            |                                 |               |             |                                         |
| IRIS DEPOSIT            |                                     |                            |                                 |               |             |                                         |
| IRIS DOCUMENT #         |                                     |                            |                                 |               |             |                                         |
| LOCKED?                 | A locked deposit                    | can only be changed by the | Bursar's Office                 |               |             |                                         |
|                         | Save                                | Return To Deposit Lis      | t Cancel                        |               |             |                                         |
| Receipts for this Dep   | osit: Receipts that are part        | of this deposit            | Check to remove all r           | eceipts from  | deposit     |                                         |
| RECEIPT#                |                                     | EIVED OF                   | AMOUNT                          | DATE          | REMOVE      |                                         |
| UTIA-34-pstout-000658 E | nter who the money was received fro | m                          | \$1,250.00                      | 5/20/2010     |             | Detail                                  |
| Undeposited Receipt     | s: Receipts that are not p          | Che                        | eck to remove individual recei  | pt(s) from de | eposit      | *************************************** |
| RECEIPT #               | •                                   | CEIVED OF                  | AMOUNT                          | DATE          | ADD         |                                         |
| UTIA-34-pstout-000610   | New receipt for UTIA                |                            | \$15,125.50                     | 4/14/2010     |             | Detail                                  |
| UTIA-34-pstout-000611   | Another Receipt for UTIA            |                            | \$1,400.00                      | 4/14/2010     |             | Detail                                  |
| UTIA-34-smcclai3-000002 | Clay County                         |                            | \$0.00                          | 4/16/2010     |             | Detail                                  |
| PAYMENT TYPE            | E # Checks DEPO                     | SIT TOTAL                  | Print Depo                      | sit Slip      |             |                                         |
| Check                   | 1                                   | \$1,250.00                 | Print Deposit Slip wi           | th Receipt I  | <u>tems</u> |                                         |
| TOTAL                   |                                     | \$1,250.00                 | Print Deposi                    |               |             |                                         |
|                         |                                     |                            | <u>Print ZK F</u><br>Print Chec |               |             |                                         |
|                         |                                     |                            | Note                            |               |             |                                         |
| CREATED BY              | Stout, Paula Blair                  |                            |                                 |               |             |                                         |
| CREATED DATE            | 5/20/2010                           |                            |                                 |               |             |                                         |
| The deposit was success | sfully updated.                     |                            |                                 |               |             |                                         |

- 1. To remove receipt(s) from the deposit, check the **Remove** box for that receipt. To remove all the receipts in the deposit, check the box at the top of the Remove column.
- 2. Click Save.

### Lock Deposit

- 1. To lock the deposit, the balances for checks and cash must match the totals of the receipts in the deposit.
- 2. Check the **Locked** box.
- 3. Click Save.
- 4. If the totals don't match you will see an error message, which shows the totals of checks and cash for the receipts in the deposit:

```
Total of check receipts in this deposit does not match the entered total.
Receipts Check Total: $1,250.00
Receipts Cash Total: $0.00
Please make the necessary adjustments for these to match, then you can lock the deposit.
```

### **List Deposits**

You can view multiple deposits by clicking the List Deposits item in the left-hand menu.

The Bursar and UTIA will be able to select a Department in the drop-down at the top of the left hand menu. They will also be able to select a User in the drop-down in the left-hand menu. (Supervisors will be able to select users in their department.)

Click one of the buttons at the top to specify the date range of deposits you want to view. The buttons are:

- Not Locked all deposits which have not yet been locked (date is ignored)
- Today all deposits created today
- **This Week** all deposits created since the first of this week
- This Month all deposits created since the first of this month
- All all deposits created in the last 31 days

| Click button to select date |            |       |           |            |     |
|-----------------------------|------------|-------|-----------|------------|-----|
| range                       | Not Locked | Today | This Week | This Month | All |
|                             |            |       |           |            |     |

| Select the Deposit # to view details, edit or | print Deposits | Deposits are displayed in reverse chronological order by Edited Date |             |              |                                                                                                    |  |
|-----------------------------------------------|----------------|----------------------------------------------------------------------|-------------|--------------|----------------------------------------------------------------------------------------------------|--|
| Deposit #                                     | Amount         | Edited Date                                                          | Locked Date | Created By   | Locked                                                                                                    |  |
| 243631                                        | \$23,454.17    | 08/22/2013                                                           | 08/22/2013  | Kitts, Missy | <b>V</b>                                                                                                    |  |
| 243630                                        | \$56,567.74    | 08/21/2013                                                           | 08/21/2013  | Kitts, Missy | ~                                                                                                    |  |
| 243629                                        | \$32,000.00    | 08/13/2013                                                           | 08/13/2013  | Kitts, Missy | ×                                                                                                    |  |
| 243628                                        | \$16,225.09    | 08/09/2013                                                           | 08/09/2013  | Kitts, Missy | <ul> <li>Image: A set of the set of the</li></ul> |  |
| 243627                                        | \$45,650.31    | 08/06/2013                                                           | 08/06/2013  | Kitts, Missy |                                                                                                    |  |
| 243626                                        | \$24,992.65    | 08/02/2013                                                           | 08/02/2013  | Kitts, Missy | <b>V</b>                                                                                                    |  |
| 243625                                        | \$36,574.89    | 08/01/2013                                                           | 08/01/2013  | Kitts, Missy | <b>~</b>                                                                                                    |  |

Click Deposit # to view deposit

Click any column heading to sort by that column

### Search

You can search receipts and deposits by clicking **Search** in the left-hand menu. The following fields are searchable:

#### Receipts

- Received Of
- Receipt Description
- Receipt Number
- Customer Receipt Number
- Edit Date (This defaults to a start date of 3 months prior to today)

#### **Receipt Items**

- Description
- Account Number
- GL Code
- Invoice Number
- Check Number
- Item Text
- Payment Amount (matches amounts within 10%)
- Edit Date (This defaults to a start date of 3 months prior to today)

#### Deposits

- Deposit Slip Number
- IRIS Document Number
- Edit Date (This defaults to a start date of 3 months prior to today)

#### Searches are not case-sensitive.

# **Search Receipts**

- 1. Select the Department and/or User you want to search for. (Not all users will have this option.)
- 2. Check or uncheck the box to Search all departments. (Not all users will have this option.)
- 3. Select **Receipt** in the Search Type drop-down.
- 4. Enter criteria in any or all of the fields. The results must match all of the criteria you enter. In the example below, Search will display all the receipts that contain 'test' or 'Test' or 'tEsT', etc. in Received Of, and an Edit Date between 3/30/2010 and 6/30/2010.

| Online Receipting »                        | Search                                                                                                    | Bursar Test Department                                                           | •                                                                     | Welcome:                                         | Stout,   | Paula Blai                                                                                                    | r 🔮     |      |
|--------------------------------------------|----------------------------------------------------------------------------------------------------|----------------------------------------------------------------------------------|-----------------------------------------------------------------------|--------------------------------------------------|----------|----------------------------------------------------------------------------------------------------|---------|------|
| <ul> <li>Bursar Test Department</li> </ul> | Select Search Type                                                                                                    | Receipt • 3. Select Receipt,                                                     | Search all                                                            |                                                  |          |                                                                                                    |         |      |
| Stout, Paula Blair <sup>1.</sup> Select    | Received Of:                                                                                                    | ReceiptItem or Deposi test                                                       | E. Check to Search an                                                 | department                                       | 5        |                                                                                                    |         |      |
| Receipts and/or Use                        | Description                                                                                                    |                                                                                  | 4. Enter criteria                                                     |                                                  |          |                                                                                                    |         |      |
| New Receipt                                | Customer Receipt Number:<br>Edit Date:                                                                                                    |                                                                                  |                                                                       |                                                  |          |                                                                                                    |         |      |
| List Receipts                              |                                                                                                    | 3/30/2010                                                                        | 6/30/2010                                                             |                                                  |          |                                                                                                    |         |      |
| Deposits                                   | 5. Click Sea                                                                                                    |                                                                                  |                                                                       |                                                  |          |                                                                                                    |         |      |
| New Deposit                                | Search                                                                                                    | Clear search Click to en                                                         | er new search                                                         |                                                  | Click    | to export                                                                                                    | to Exce | el   |
| List Deposits                              | Click on Receipt # to view t                                                                                                    | hat Receipt Click on column h                                                    | eading to sort by that col                                            | umn                                              |          | 1                                                                                                    |         | X    |
|                                            |                                                                                                    |                                                                                  |                                                                       |                                                  |          |                                                                                                    |         | IDIC |
|                                            | <u>Receipt #</u>                                                                                                    | Received Of / Description                                                        | Amount                                                                |                                                  | Editable | In Deposit                                                                                                    | Locked  | IRIS |
| Reports                                    | <u>Receipt #</u><br>BURSAR-33-pstout-000009<br>BURSAR-33-000015                                                                                                    | Received Of / Description<br>Test email, print                                   | <u>Amount</u><br>\$22,232,222.00                                      |                                                  | Editable | e <u>In Deposit</u>                                                                                                    | LOCKED  |      |
| Reports<br>Search                          | BURSAR-33-pstout-000009<br>BURSAR-33-000015                                                                                                    |                                                                                  |                                                                       | 6/29/2010                                        | Editable | and the second second sec |         |      |
|                                            | BURSAR-33-pstout-000009<br>BURSAR-33-000015<br>BURSAR-33-pstout-000005                                                                                                    | Test email, print<br>Test Invoice Number on basic receipt                        | \$22,232,222.00                                                       | 6/29/2010<br>6/29/2010                           | Editable | and the second second sec |         |      |
| Search                                     | BURSAR-33-pstout-000009<br>BURSAR-33-000015<br>BURSAR-33-pstout-000005<br>BURSAR-33-000010<br>BURSAR-33-pstout-000003                                                                                                    | Test email, print<br>Test Invoice Number on basic receipt<br>Test again          | \$22,232,222.00<br>\$100,000.00<br>\$110,000,000,001,100.49           | 6/29/2010<br>6/29/2010                           |          |                                                                                                    |         |      |
| Search<br>Administrative                   | BURSAR-33-pstout-000009<br>BURSAR-33-000015<br>BURSAR-33-pstout-000005<br>BURSAR-33-000010<br>BURSAR-33-pstout-000003<br>BURSAR-33-000006<br>BURSAR-33-pstout-000008                                                                                                    | Test email, print<br>Test Invoice Number on basic receipt<br>Test again<br>Test  | \$22,232,222.00<br>\$100,000.00<br>\$110,000,000,001,100.49           | 6/29/2010<br>6/29/2010<br>6/11/2010<br>6/11/2010 |          |                                                                                                    |         |      |
| Search<br>Administrative<br>Help           | BURSAR-33-pstout-000009           BURSAR-33-000015           BURSAR-33-pstout-000005           BURSAR-33-pstout-000003           BURSAR-33-pstout-000003           BURSAR-33-pstout-000006           BURSAR-33-pstout-000008           BURSAR-33-pstout-000008           BURSAR-33-pstout-000008           BURSAR-33-pstout-000008 | Test email, print Test Invoice Number on basic receipt Test again Test Test Test | \$22,232,222.00<br>\$100,000.00<br>\$110,000,000,001,100.49<br>\$0.00 | 6/29/2010<br>6/29/2010<br>6/11/2010<br>6/11/2010 |          |                                                                                                    |         |      |

5. Click Search.

- 6. The results will be displayed below the criteria in reverse chronological order by Edit Date. For each receipt the following are displayed:
  - a. Receipt #
  - b. Customer Receipt # (displayed below the Receipt #)
  - c. Received Of ((Voided) will be included here if the receipt has been voided.)
  - d. Description (displayed below Received Of)
  - e. Total Amount
  - f. Edit Date
  - g. Editable whether the receipt can be edited or not
  - h. In Deposit checked if the receipt is in a deposit
  - i. Locked checked if the receipt is in a locked deposit
  - j. IRIS checked if the receipt is an IRIS receipt

### 7. In the results table you can:

- a. Click on the Receipt # to view that receipt
- b. Click on a column heading to sort by that column
- c. Click on the Excel logo to export the results to a spreadsheet. See Note about exporting to Excel below.
- 8. If there are more than 50 results, they are displayed on multiple pages. Click on the numbers at the top and bottom of the results table to view the other pages.
- 9. Click Clear Search to clear all the criteria and enter a new search.

# **Search Receipt Items**

- 1. Select the Department and/or User you want to search for. (Only some users will have this option.)
- 2. Check or uncheck the box to Search all departments. (Only some users will have this option.)
- 3. Select Receipt Item in the Search Type drop-down.
- 4. Enter criteria in any or all of the fields. The results must match all of the criteria you enter. In the example below Search will display all the receipts with any receipt item that contains 'E' or 'e' in the Account Number and has a Payment Amount between \$90.00 and \$100.00 (amounts are matched within a 10% range) and has an Edited Date between 3/30/2010 and 6/30/2010.

| Online Receipting »                                                                                                    | Search                                      | • T                                   | raining - I | Bursar's Office •    |                         |                                             | Welcome | : Stout, Pa   | ula Blai             | r 🔮      |      |
|----------------------------------------------------------------------------------------------------|---------------------------------------------|---------------------------------------|-------------|----------------------|-------------------------|---------------------------------------------|---------|---------------|----------------------|----------|------|
| <ul> <li>Training - Bursar's Office         <ol> <li>Select</li> <li>Stout, Paula BlairDepartmen</li> </ol> </li> </ul> | Select Search Type                          | ReceiptItem                           | 3. Select   | Receipt Item         |                         | e <mark>arch all d</mark> e<br>search all d |         |               |                      |          |      |
| Receipts and/or Use                                                                                                    |                                             | E                                     |             | 4. Enter criteria    |                         |                                             |         |               |                      |          |      |
| New Receipt                                                                                                    | Invoice Number:<br>Check Number:            |                                       |             |                      |                         |                                             |         |               |                      |          |      |
| List Receipts                                                                                                    | Item Text:<br>Payment Amount:               | 100                                   | Matches amo | ounts within 10%     |                         |                                             |         |               |                      |          |      |
| Deposits                                                                                                    | Edit Date:                                  | 3/30/2010                             |             | 6/30/20              | 10                      |                                             |         |               |                      |          |      |
| New Deposit                                                                                                    | 5. Click Sea                                | arch                                  |             |                      |                         |                                             |         |               |                      |          |      |
| List Deposits                                                                                                    | Search                                      | C                                     | ear search  | Click to enter new s | earch                   |                                             |         | Click         | to expo              | ort to E | xcel |
| Reports                                                                                                    | Click on Receipt # to view t                | hat receipt                           | Clic        | k on column heading  | j to sort l             | by that colu                                | mn      |               |                      |          | X    |
| Search<br>Administrative                                                                                                | <u>Receipt #</u>                            | <u>Received</u><br><u>Item Descri</u> |             | <u>Item Amount</u>   | Invoice<br>#<br>Check # | <u>Account</u>                              | GL Code | <u>Edited</u> | <u>In</u><br>Deposit | Locked   | IRIS |
| Help                                                                                                    | BURSAR-33-pstout-000010<br>BURSAR-33-000016 | Item: Item 1                          |             | \$100.00             | 111                     | E177050                                     | 102999  | 6/15/2010     |                      |          |      |
| User Guide                                                                                                    | BURSAR-33-pstout-000003<br>BURSAR-33-000006 | Test again<br>Item: Item              |             | \$100.00             | 1                       | E177050                                     |         | 6/11/2010     |                      |          |      |
| Logout                                                                                                    | BURSAR-33-pstout-000002<br>BURSAR-33-000002 | New receipt on wr2<br>Item: item      |             | \$100.00             | 111                     | E177050                                     |         | 6/7/2010      |                      |          |      |

#### 5. Click Search.

- 6. The results will be displayed below the criteria in reverse chronological order by Edit Date. For each receipt item the following are displayed:
  - a. Receipt #
  - b. Customer Receipt # (displayed below the Receipt #)
  - c. Received Of
  - d. Item Description (displayed below Received Of)
  - e. Item Amount
  - f. Account Number
  - g. GL Code
  - h. Edited Date
  - i. In Deposit checked if the receipt is in a deposit
  - j. Locked checked if the receipt is in a locked deposit
  - k. IRIS checked if the receipt is an IRIS receipt
- 7. In the results table you can:
  - a. Click on the receipt # to view that receipt
  - b. Click on a column heading to sort by that column
  - c. Click on the Excel logo to export the results to a spreadsheet. See Note about exporting to Excel below.
- **8.** If there are more than 50 results, they are displayed on multiple pages. Click on the numbers at the top and bottom of the results table to view the other pages.
- 9. Click Clear Search to clear all the criteria and enter a new search.

# **Search Deposits**

- 1. Select the Department and/or User you want to search for. (Only some users will have this option.)
- 2. Check or uncheck the box to Search all departments. (Only some users will have this option.)
- 3. Select **Deposit** in the Search Type drop-down.
- Enter criteria in any or all of the fields. The results must match all of the criteria you entered. (In the example below, Search will display all of the deposits that contain 'test' or 'Test' or 'tEsT', etc. in the Deposit Slip Number, and an Edit Date between 1/15/2010 and 4/15/2010.)

| Search                   |                                        | <ul> <li>Bursar Test</li> </ul>         | • Bursar Test Department • |             |             | Welcome: Stout, Paula Blair             |             |  |
|--------------------------|----------------------------------------|-----------------------------------------|----------------------------|-------------|-------------|-----------------------------------------|-------------|--|
| Select Search Type       | Deposit                                |                                         |                            |             |             |                                         |             |  |
| Deposit Slip Number:     | test                                   |                                         |                            |             |             |                                         |             |  |
| IRIS Document Number:    |                                        |                                         |                            |             |             |                                         |             |  |
|                          |                                        |                                         |                            |             |             |                                         |             |  |
| Edited Date:             |                                        |                                         |                            |             | proving     |                                         |             |  |
| Edited Date:             | 1/15/2010                              |                                         | 4,                         | (15/2010    |             |                                         |             |  |
| Edited Date:             | alala Perenananan meneratakan di bahar | Clear search                            | 4                          | 15/2010     |             |                                         |             |  |
|                          | ch                                     | Clear search<br>Amount                  | 4)<br>IRIS Doc             | 15/2010     | Edited Date | Created By                              | LockedIRIS  |  |
| Sear                     | ch<br>nber                             | (20000000000000000000000000000000000000 |                            |             |             | <u>Created By</u><br>Stout, Paula Blair | Locked IRIS |  |
| Sear<br>Deposit Slip Nur | ch<br>nber                             | Amount                                  |                            | Locked Date | Edited Date |                                         | Locked IRIS |  |

- 5. Click Search.
- 6. The results will be displayed below the criteria in reverse chronological order by Edit Date. For each deposit, the following are displayed:
  - a. Deposit Slip Number
  - b. Deposit Amount (the Total as entered by a user)
  - c. IRIS Document #
  - d. Locked/Deposited Date

- e. Created By User
- f. Locked checked if deposit has been locked
- g. IRIS checked if deposit is an IRIS deposit
- 7. In the results table you can:
  - a. Click on the Deposit Slip Number to view that deposit
  - b. Click on a column heading to sort by that column
  - c. Click on the Excel logo to export the results to a spreadsheet. See Note about exporting to Excel below.
- 8. If there are more than 50 results, they are displayed on multiple pages. Click on the numbers at the top and bottom of the results table to view the other pages.
- 9. Click Clear Search to clear all the criteria and enter a new search.

#### Note about exporting to Excel:

For any of the search results you can click on the Excel logo at the top right of the results to export the results into an Excel spreadsheet.

If you are using Excel 2007/2010, you will get the following type of warning. Click Yes.

| Microsoft | t Office Excel                                                                                                    |
|-----------|----------------------------------------------------------------------------------------------------|
|           | The file you are trying to open, 'Receipt_Items5_20_2010_55232_PM[1].xls', is in a different format than specified by the file extension. Verify that the file is not corrupted and is from a trusted source before opening the file. Do you want to open the file now? |
|           | <u>Y</u> es <u>N</u> o <u>H</u> elp                                                                                                    |

#### If you are using Excel 2013, you will get the following type of warning. Click Yes.

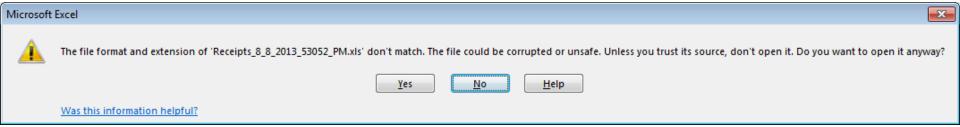

#### Reports

- 1. Click **Reports** in the left-hand menu.
- 2. A menu will be displayed.
- 3. Click on the type of report you want to view.
- 4. There will be a drop-down to display the list of receipts or deposits to select from.
- 5. Click the receipt or deposit to select it.
- 6. Click Generate Report
- 7. The report will open in a new window/tab.

#### Reports

• Bursar Test Department •

# **Reports Menu**

**<u>Receipt History</u>** View the entire history of a selected receipt.

#### **Deposit History**

View the entire history of a selected deposit.

#### **ZK Document Report**

View the data for the ZK document for a selected deposit.

#### Notes Report

View all notes recorded for a selected receipt or deposit.

#### **View Reports**

1. If you use Internet Explorer, you will need to download a browser add-on to view the reports. You will only need to do this once. The first time you open a report, you will see a message like:

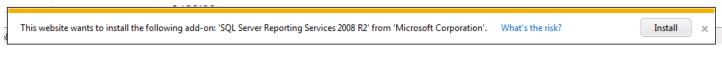

Click Install. Then you will see a message like:

| Internet Ex | plorer - Security Warning                                                                                                    |
|-------------|----------------------------------------------------------------------------------------------------|
| Do you      | want to install this software?                                                                                                    |
|             | Name: SQL Server Reporting Services 2008 R2                                                                                                    |
|             | Publisher: Microsoft Corporation                                                                                                    |
| × Mor       | re options Install Don't Install                                                                                                    |
| ۲           | While files from the Internet can be useful, this file type can potentially harm your computer. Only install software from publishers you trust. <u>What's the risk?</u> |

Click Install again. You won't be prompted for this again.

2. See the next page for instructions to Configure Adobe® Reader® to view reports.

### **Configure Adobe® Reader®**

If you are using Adobe® Reader® XI or later versions, you shouldn't need to make any changes, but if you are having problems viewing reports, please refer to <u>http://helpx.adobe.com/acrobat/using/display-pdf-browser-acrobat-xi.html</u>.

If your version of Adobe® Reader® is older than version XI, you will need to perform these steps:

- 1. At the bottom left of your desktop, click Start -> All Programs -> Adobe Reader
- 2. In the menu at the top, click Edit -> Preferences -> Internet (see screenshot below)

| Preferences                                                                                                    |                                                                                                    |
|----------------------------------------------------------------------------------------------------|----------------------------------------------------------------------------------------------------|
| Categories:<br>Documents<br>Full Screen<br>General<br>Page Display<br>3D & Multimedia<br>Accessibility<br>Acrobat.com<br>Forms<br>Identity<br>International<br>Internet<br>JavaScript<br>Measuring (2D)<br>Measuring (2D)<br>Measuring (3D)<br>Measuring (Geo)<br>Multimedia Trust (legacy)<br>Reading<br>Search<br>Security<br>Security (Enhanced)<br>Spelling<br>Tracker | Web Browser Options                 Display PDF in browser                  Allow fast web view                  Allow speculative downloading in the background          Internet Options         Connection speed:                56 Kbps          Internet Settings |
| Tracker<br>Trust Manager<br>Units<br>Updater                                                                                                    | OK Cancel                                                                                                    |

# 3. Check Display PDF in browser

- 4. Click OK
- 5. Close Adobe® Reader®

### **Add/Edit a Department**

Only users with Administrative permissions are able to access this part of the system.

- 1. Click the Administrative link in the left-hand menu. You will be taken to the page to add accounts to your department.
- 2. Click the **Departments** button at the top of the page.
- 3. You can edit the current department here.
- 4. Check the box Allow adding a new department (Only the Bursar's office and UTIA Extension Admin have this option.)
- 5. Click the down arrow to the right of Show UT Search.
- 6. Click down arrow to see all departments in the Banner database.
- 7. Click a department to select it and put its information into the input fields on the left.
- 8. The Prefix for Receipt # is important. It will appear at the beginning of every receipt number generated for that department.
- 9. Edit the information as needed.
- 10. If this department can create non-IRIS receipts, uncheck the IRIS Accounts Only checkbox.
- 11. Click Add button.
- 12. You should see a message: Department successfully added.

| Online Receipting »    | Edit Departments                                                                                    | • Bursar Test Depart                   | ment • 🛛 🛛 Welcome: Stout, Paula Blair 🥥                       |
|------------------------|----------------------------------------------------------------------------------------------------|----------------------------------------|----------------------------------------------------------------|
| Bursar Test Department | Accou                                                                                               | nts   GL Codes   Departments           | Users   Permissions                                            |
| Receipts               |                                                                                                    |                                        |                                                                |
| New Receipt            | Enter the information for a new department and click<br>Use UT Search to find existing departments. | the Add button. 1. Click this button   | 3. Click down arrow after Show UT Search Hide UT search 🗙      |
| List Receipts          | Name:                                                                                               |                                        | Select Department Name from UT IRIS data:                      |
| Deposits               | Title on Receipt:<br>Subtitle on Receipt:                                                           |                                        | <ul> <li>4. Click down arrow to see all departments</li> </ul> |
| New Deposit            | Prefix for Receipt #:<br>Note: Once set, prefix of                                                  | cannot be changed. <u>Prefix help.</u> |                                                                |
| List Deposits          | Phone Number:                                                                                       |                                        |                                                                |
| Reports                | IRIS Accounts Only:                                                                                 | 2. Check this box                      |                                                                |
| Search                 | Auu                                                                                                 | ☑Allow adding a new department         |                                                                |
| Administrative         |                                                                                                    |                                        |                                                                |

### Add Users

Only users with Administrative permissions are able to access this part of the system.

Now that the department has been created, you can add users.

- 1. If you are allowed to see multiple departments, in the drop-down at the top of the left-hand menu, select the newly added department. Most users will only be allowed to add users to their department.
- 2. Click the **Users** button at the top of the page.
- 3. Click the down arrow to the right of **Show UT Search**.
- 4. Enter an employee name or department.
- 5. Hit Enter or click on the magnifying glass.
- 6. Click on a name to select that employee which fills the input fields on the left.
- 7. If you know the employee's NetID, you can manually enter that and a name.
- 8. Click Add.
- 9. Each user added will be assigned the Cashier permission so they can use the system. You should see a message: **User** successfully added with Cashier permissions. Assign additional Permissions for the new user as needed. Other permissions must be explicitly granted (see below).
- 10. The new user will appear in the list on the left of the page.
- 11. To add another user, click [Add a User] in the list on the left, or enter new search criteria on the right.

| Online Receipting »           | Edit Users   | • ADMINISTRATION-COLL OF MED •                      | Welcome: Stout, Paula Blair 🛛 🕹                  |
|-------------------------------|--------------|-----------------------------------------------------|--------------------------------------------------|
| ADMINISTRATION-COLL<br>OF MED |              | Accounts   GL Codes   Departments   Users   Perr    | nissions                                         |
| Receipts                      | [Add a User] | 1. Click this<br>button 2. Click                    | down arrow after Hide UT search 🔀                |
| New Receipt                   |              | Employee Name:                                      | LANGUAGE AND AND AND AND AND AND AND AND AND AND |
| List Receipts                 |              |                                                     |                                                  |
| Deposits                      |              | 3. Enter employee name or o<br>the magnifying glass | department. Hit enter or click on                |
| New Deposit                   |              |                                                     |                                                  |
| List Deposits                 | NetID:       |                                                     |                                                  |
| Reports                       | Name:        |                                                     |                                                  |
| Search                        |              |                                                     |                                                  |
| Administrative                | Add          |                                                     |                                                  |
| Help                          |              |                                                     | F                                                |

### **Assign Permissions to Users**

Only users with Administrative permissions are able to access this part of the system.

When a user is added, he/she will be given Cashier permission so he/she can log into the system and create receipts.

To assign additional permissions for the new user(s):

- 1. Click the **Permissions** button at the top of the page.
- 2. You should see a list of all the users in the current department. Some users can select a different department in the menu at the left.
- 3. Users can have as many permissions as needed. Each permission adds to the functions the user can perform. The permissions are:
  - a. Cashier can create receipts and deposits; cannot void receipts or deposits, can lock deposits
  - b. **Supervisor** can perform cashier functions, can void receipts or deposits, and can lock deposits. (No one can void their own receipt or deposit.)
  - c. **Business Officer** can perform cashier and supervisor functions, and can add departments. (Bursar's Office and UTIA Extension Admin can unlock deposits)
  - d. **Administrator** can add/edit/remove Users, Permissions, Accounts and GL Codes for their department; cannot perform any cashier functions unless that have those permissions.
  - e. Edit Help can edit the online help text.

For more detail, see the Permissions chart at the end of this material.

- 4. Check each permission you want each user to have. The changes take effect immediately.
- 5. For each change you should see the message: Permission was updated successfully.

| Online Receipting »           | Edit Permissions                      | • ADMINISTRATION-COLL OF MED              | 🔸 🦳 Welcome: Stout, Paula Blair 💡 |
|-------------------------------|---------------------------------------|-------------------------------------------|-----------------------------------|
| ADMINISTRATION-COLL<br>OF MED | Permission was updated successfully.  | Accounts   GL Codes   Departments   Users | Permissions                       |
| Receipts                      |                                       |                                           |                                   |
| New Receipt                   | NetID CashierSupervisorAdministratorB | usiness OfficerEdit Help                  |                                   |
| List Receipts                 | усаоб 🗹 🔲                             | Real Real                                 |                                   |
| Deposits                      | Check each permission tha             | t you want each user to have              |                                   |
| New Deposit                   |                                       |                                           |                                   |
| List Deposits                 |                                       |                                           |                                   |
| Reports                       |                                       |                                           |                                   |
| Search                        |                                       |                                           |                                   |
| Administrative                |                                       |                                           |                                   |

## **Add Accounts to Department**

Only users with Administrative permissions are able to access this part of the system.

- 1. Click the **Accounts** button at the top of the Admin page.
- 2. Some users will be able to select the department in the menu on the left.
- 3. On the left is a list of the Accounts currently assigned to the department. This is the list that will appear in the Account # dropdown when you add receipt items.
- 4. On the right, click the down arrow to the right of **Show UT Search**. This allows you to search Banner data by entering the first part of an Account # or any part of the Account Name. Use \* as a wildcard which will match any sequence of characters (e.g. A\*300 will match any account that starts with A and contains 300)
- 5. Hit Enter or click on the magnifying glass.
- 6. A list of the accounts that match your search criteria will be displayed. (Only the first 300 matches are displayed.)
- 7. Click the Account # you want to add. This will copy its information to the fields at the left.
- 8. You can also add an Account manually. Click **[Add an Account]** at the top of the list on the left and enter the Account # and Description.
- 9. If this is a non-IRIS account, uncheck the IRIS Account? checkbox. (Only UTIA departments have this option).
- 10. Click Add.
- 11. The new account will display in the left-hand list.
- 12. Update an existing Account # by clicking on it in the list on the left. Make any changes. Click Update.
- 13. Delete an existing Account # from the department by clicking on it in the list on the left. Click Delete.

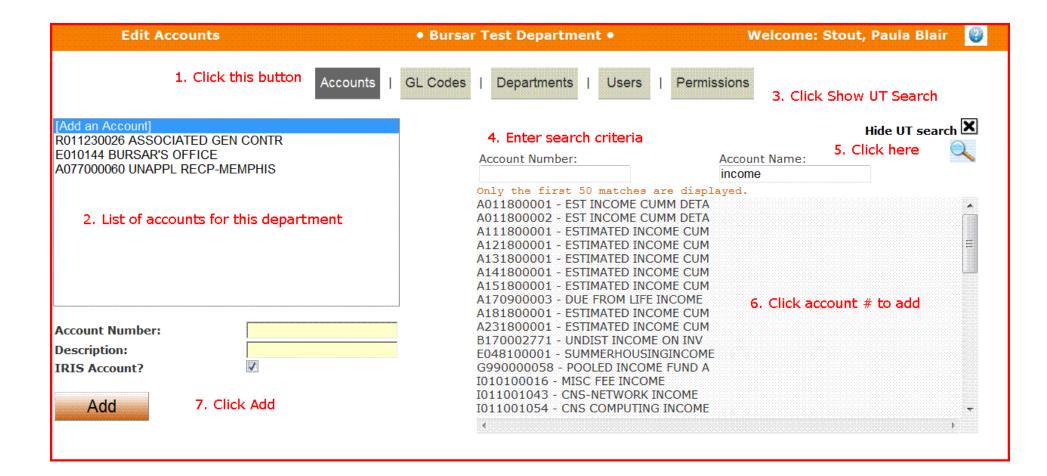

# Add GL Codes to Department

Only users with Administrative permissions are able to access this part of the system.

- 1. Click the **GL Codes** button at the top of the Admin page.
- 2. Some users will be able to select the department in the menu on the left.
- 3. On the left is a list of the GL Codes currently assigned to the department. This is the list that will appear in the GL Code dropdown when you add receipt items.
- 4. On the right, click down arrow to the right of **Show UT Search**.
- 5. You can search Banner data by entering the first part of a GL Code or any part of the Description. Use \* as a wildcard which will match any sequence of characters (e.g. 102\*3 will match any account that starts with 102 and contains 3)
- 6. Hit Enter or click on the magnifying glass.
- 7. A list of the GL Codes that match your search criteria will be displayed. (Only the first 300 matches are displayed.)
- 8. Click the **GL Code** you want to add. This will copy its information to the fields at the left.
- 9. You can also add a GL Code manually. Click [Add a new GL Code] in the list on the left and enter the GL Code and Description.
- 10. Click Add.
- 11. The new GL Code will display in the left-hand list.
- 12. Update an existing GL Code by clicking on it in the list on the left. Make any changes. Click Update.
- 13. Delete an existing GL Code from the department by clicking on it in the list on the left. Click Delete.

| 2. List of GL Codes for this department                                                                                                    | Accounts   GL Codes   Departments   Users   Permissions                                                                                                    | 3. Click down arrow |
|----------------------------------------------------------------------------------------------------|----------------------------------------------------------------------------------------------------|---------------------|
| Add a new GL code]                                                                                                    | 1. Click GL Codes<br>4. Enter search criteria                                                                                                    | Hide UT search 🗵    |
| 102012 FTB-GEN DANKCARD         102013 MASTERCARD CREDIT         102015 FTB-GEN OTHER IN         102030 FTB-DISBRS ACCT MSTR         102995 UNAPPL RECP-CTL         102995 UNAPPL RECP-CTL         102998 UNAPPL RECP-MEMPHIS         416000 CLER/TECH/MAINT-SAL         416200 CLR/TCH/MNT OT         GLCode:         Description:         6. Click Add | GL Code:       102       Description:         Only the first 50 matches are displayed.         102000 - CASH IN BANKS         102010 - FTB-GEN ACCT MASTER         102011 - FTB-GEN CK-CASH         102012 - FTB-GEN BANKCARD         102014 - FTB-GEN ST TN ACH IN         102015 - FTB-GEN OTHER IN         102016 - FTB-GEN CONCENTRATN         102017 - FTB-GEN OTHER OUT         102020 - FTB-PAYROLL ACC MSTR         102025 - FTB-PAYROLL OTHER IN         102027 - FTB-PAYROLL OTHER IN         102028 - FTB-PAYROLL OTHER IN         102029 - FTB-DISBRS ACCT MSTR         102030 - FTB-DISBRS OTHER IN         102037 - FTB-DISBRS CHKS OUT | de                  |

# **Online Receipting Permissions**

|                     |      | R    | eceipts         |            |      | Deposits |      |      | Reports |  |   | Users | Depart | ments  | Accounts      |        |
|---------------------|------|------|-----------------|------------|------|----------|------|------|---------|--|---|-------|--------|--------|---------------|--------|
|                     | View | Edit | Print/<br>Email | Void       | View | Edit     | Void | Lock | Unlock  |  |   |       | Note 1 | Note 2 | View<br>All** | Note 3 |
| Cashier             | Y    | Y    | Y               |            | Y    | Y        |      | Y    |         |  | Y |       |        |        | Y             |        |
| Supervisor          | Y    | Y    | Y               | <b>Y</b> * | Y    | Y        | Y    | Y    |         |  | Y |       |        |        | Y             |        |
| Business<br>Officer | Y    | Y    | Y               | <b>Y</b> * | Y    | Y        | Y    | Y    | Y       |  | Y |       |        |        | Y             |        |
| Admin               |      |      |                 |            |      |          |      |      |         |  |   |       | Y      | Y      | Y             | Y      |

Any user can have multiple permissions and permissions are additive.

\* Users will not be allowed to void their own receipts

\*\* Users in the Bursar's office and UTIA Extension Admin will only be able to view their own departments Only the Bursar's office or UTIA Extension Admin office can unlock a locked deposit

# **Enabling Pop-ups**

Pop-ups must be enabled for the Online Receipting system to work properly.

#### **Internet Explorer:**

1. In the menu at the top of the browser, click Tools -> Pop-up Blocker -> Pop-up Blocker Settings

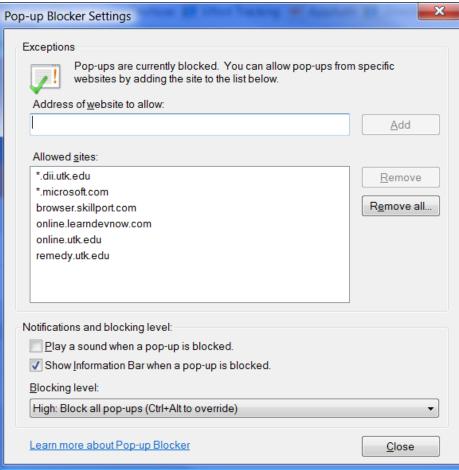

Type \*.utk.edu into the Address of website to allow Click Add Click Close  For Internet Explorer there is another setting to be configured: Clicks Tools -> Internet Options -> Advanced tab Scroll to the bottom of the list to the Security section Uncheck the box for "Do not save encrypted pages to disk" Click Apply Click OK

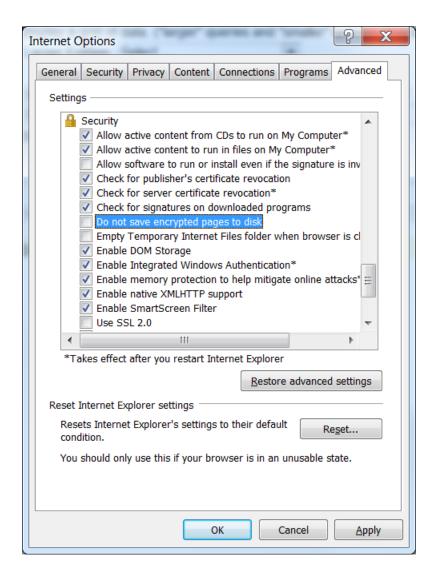

#### Mozilla Firefox:

In the menu at the top of the browser, click Tools -> Options -> Content

| Options            |                        |             |                    |         |                  |      | ×              |  |
|--------------------|------------------------|-------------|--------------------|---------|------------------|------|----------------|--|
|                    |                        | Ţ           |                    | 90      |                  | 6    | ÷              |  |
| General            | Tabs                   | Content     | Applications       | Privacy | Security         | Sync | Advanced       |  |
| ☑ <u>B</u> lock    | pop-up w               | indows      |                    |         |                  | Exce | eptions        |  |
| Fonts & C          | Colors                 |             |                    |         |                  |      |                |  |
| <u>D</u> efault fo | ont: Time              | es New Rom  | an                 | •       | <u>S</u> ize: 16 | ▼ Ad | vanced         |  |
| _                  |                        |             |                    |         |                  |      |                |  |
|                    |                        |             |                    |         |                  |      | olors          |  |
| Language           | s                      |             |                    |         |                  |      |                |  |
| Choose y           | our preferr            | ed language | e for displaying p | oages   |                  | C    | h <u>o</u> ose |  |
|                    |                        |             |                    |         |                  |      |                |  |
|                    |                        |             |                    |         |                  |      |                |  |
|                    |                        |             |                    |         |                  |      |                |  |
|                    |                        |             |                    |         |                  |      |                |  |
|                    |                        |             |                    |         |                  |      |                |  |
|                    |                        |             |                    |         |                  |      |                |  |
|                    | OK Cancel <u>H</u> elp |             |                    |         |                  |      |                |  |
|                    |                        |             |                    | UK      | Cance            |      | цер            |  |

If Block pop-up windows is checked, click Exceptions:

| Vallowed Sites - Pop-ups                                                                                                    | - • × |
|----------------------------------------------------------------------------------------------------|-------|
| You can specify which web sites are allowed to open pop-up the exact address of the site you want to allow and then click Address of web site: |       |
|                                                                                                    | Allow |
| Site Status                                                                                                    |       |
| *.utk.edu Allow<br>localhost Allow<br>web.dii.utk.edu Allow<br>webapps.dii.utk.edu Allow                                                       |       |
| Remove Site Remove All Sites                                                                                                    | Close |

Type \*.utk.edu into the Address of web site Click Allow

Click Close

### Safari (MAC)

In the menu at the top of the screen, click Safari; If Block Pop-Up Windows is not checked, click on it.

### Safari (Windows)

In the menu at the top of the screen, click Edit. If Block Pop-Up Windows is not checked, click on it.

# **Browser Setting for Opening New Pages**

You may want to have your browser to open new pages in a new tab instead of a new window. Here are instructions for the various browsers.

#### Internet Explorer

- 1. If you don't see a Menu at the top of the window, right click in an open area below the address bar and click **Menu Bar**
- 2. Go to Tools -> Internet Options

| Internet Options                                                                     |  |  |  |  |  |  |  |
|--------------------------------------------------------------------------------------|--|--|--|--|--|--|--|
| General Security Privacy Content Connections Programs Advanced                       |  |  |  |  |  |  |  |
| Home page                                                                            |  |  |  |  |  |  |  |
| To create home page tabs, type each address on its own line.                         |  |  |  |  |  |  |  |
| http://www.cnn.com/                                                                  |  |  |  |  |  |  |  |
|                                                                                      |  |  |  |  |  |  |  |
| Use <u>c</u> urrent Use de <u>f</u> ault <u>U</u> se new tab                         |  |  |  |  |  |  |  |
| Startup                                                                              |  |  |  |  |  |  |  |
| Start with tabs from the last session                                                |  |  |  |  |  |  |  |
| Start with home page                                                                 |  |  |  |  |  |  |  |
| Tabs                                                                                 |  |  |  |  |  |  |  |
| Change how webpages are displayed in tabs. <u>Tabs</u>                               |  |  |  |  |  |  |  |
| Browsing history                                                                     |  |  |  |  |  |  |  |
| Delete temporary files, history, cookies, saved passwords, and web form information. |  |  |  |  |  |  |  |
| Delete browsing history on exit                                                      |  |  |  |  |  |  |  |
| Delete Settings                                                                      |  |  |  |  |  |  |  |
| Appearance                                                                           |  |  |  |  |  |  |  |
| Colors Languages Fonts Accessibility                                                 |  |  |  |  |  |  |  |
|                                                                                      |  |  |  |  |  |  |  |
| OK Cancel Apply                                                                      |  |  |  |  |  |  |  |

- 3. Click the **Tabs** button in the center of the window.
- 4. Set the following as shown below:
  - Check Enable Tabbed Browsing
  - Check Always switch to new tabs when they are created
  - Under When a new tab is opened, open:, select The new tab page
  - Under When a pop-up in encountered:, select Always open pop-ups in a new tab

| Tabbed Browsing Settings                                                                                                    |  |  |  |  |  |  |
|----------------------------------------------------------------------------------------------------|--|--|--|--|--|--|
| Enable Tabbed Browsing (requires restarting Internet Explorer)           Warn me when closing multiple tabs                                                                       |  |  |  |  |  |  |
| <ul> <li><u>A</u>lways switch to new tabs when they are created</li> <li><u>S</u>how previews for individual tabs in the taskbar*</li> <li>Enable Quick Tabs (Ctrl+Q)*</li> </ul> |  |  |  |  |  |  |
| <ul> <li>Enable Tab Groups*</li> <li>Open each new tab next to the current tab</li> <li>Open only the first home page when Internet Explorer starts</li> </ul>                    |  |  |  |  |  |  |
| When a new tab is opened, open:<br>The new tab page                                                                                                    |  |  |  |  |  |  |
| When a pop-up is encountered:<br>C Let Internet Explorer decide how pop-ups should open<br>Always open pop-ups in a new window                                                    |  |  |  |  |  |  |
| <ul> <li>Always open pop-ups in a new tab</li> <li>Open links from other programs in:</li> <li>A new window</li> <li>A new tab in the current window</li> </ul>                   |  |  |  |  |  |  |
| The current tab or window Takes effect after you restart your computer                                                                                                    |  |  |  |  |  |  |
| Restore defaults OK Cancel                                                                                                    |  |  |  |  |  |  |

- 5. Click OK
- 6. Click Apply
- 7. Click OK

#### **Mozilla Firefox**

- 1. If you don't see a Menu at the top of the window, right click in an open area to the right of the + sign at the top of the window, and click **Menu Bar**
- 2. Go to Tools -> Options
- 3. Click Tabs
- 4. Check the following as shown below
  - a. Check Open new windows in a new tab instead
  - b. Check When I open a link in a new tab, switch to it immediately

| Options          |                   |               |                            |            | 1        | 1          | ×            |
|------------------|-------------------|---------------|----------------------------|------------|----------|------------|--------------|
|                  |                   | 页             |                            | 90         |          | $\bigcirc$ | ÷ې           |
| General          | Tabs              | Content       | Applications               | Privacy    | Security | Sync       | Advanced     |
| 🔽 Open r         | new windo         | ws in a new   | <u>t</u> ab instead        |            |          |            |              |
| 🔲 Warn <u>r</u>  | <u>n</u> e when c | losing multi  | ple tabs                   |            |          |            |              |
| 🔽 Warn r         | ne when <u>o</u>  | pening mult   | tiple tabs might           | slow down  | Firefox  |            |              |
| 🔽 Don't <u>I</u> | oad tabs u        | ntil selected |                            |            |          |            |              |
| V When           | l open a lir      | nk in a new t | ab, <u>s</u> witch to it i | mmediately | /        |            |              |
| 🔽 Show t         | ab previev        | vs in the Wir | idows tas <u>k</u> bar     |            |          |            |              |
|                  |                   |               |                            |            |          |            |              |
|                  |                   |               |                            |            |          |            |              |
|                  |                   |               |                            |            |          |            |              |
|                  |                   |               |                            |            |          |            |              |
|                  |                   |               |                            |            |          |            |              |
|                  |                   |               |                            |            |          |            |              |
|                  |                   |               |                            |            |          |            |              |
|                  |                   |               |                            |            |          |            |              |
|                  |                   |               |                            | ОК         | Cance    |            | <u>H</u> elp |
|                  |                   |               |                            |            |          |            |              |

5. Click OK

### Safari

- 1. Go to Edit -> Preferences
- 2. Click Tabs
- 3. Check Select tabs and windows as they are created
- 4. Click the  $\boldsymbol{X}$  at the top right of the Tabs window

# Sample Reports

| Receipts                           | Page |
|------------------------------------|------|
| 1. Office Receipt                  | 52   |
| 2. Customer Receipt                | 53   |
| 3. Receipt History                 | 54   |
| 4. Receipt Notes                   | 55   |
|                                    |      |
| Deposits                           |      |
| 1. Deposit Slip                    | 56   |
| 2. Deposit Slip with Receipt Items | 57   |
| 3. Deposit History                 | 58   |
| 4. ZK Report                       | 59   |
| 5. Checks List for Deposit         | 60   |
| 6. Deposit Notes                   | 61   |

|                         |                 | Office Receipt |              |
|-------------------------|-----------------|----------------|--------------|
|                         |                 | Bursar         |              |
|                         |                 | 9744495        |              |
| Receipt Number          | r:              |                | Create Date: |
| BURSAR-33-jlane6-001664 |                 |                | 08/05/2013   |
| Customer Recei          | ipt Number:     |                |              |
| BURSAR-33-008           | 3654            |                |              |
| Received of:            | Mail Log 8/2/13 |                |              |
| Description:            |                 |                |              |

# \$ Thirty-Two Thousand Three Hundred Thirty-Seven Dollars and 4 Cents

| Description                  | Invoice<br>Number | Check<br>Number | Account<br>Number | GL<br>Code | Payment<br>Amount | Pay<br>Type |
|------------------------------|-------------------|-----------------|-------------------|------------|-------------------|-------------|
| Sandia National Laboratories | 90059661          | 1366421         | A017000256        | 102995     | \$6,957.88        | Check       |
| DeRoyal                      | 90059853          | 159038          | A017000256        | 102995     | \$2,026.39        | Check       |
| Vanderbilt University        | 90059326          | 782302          | A017000256        | 102995     | \$23,352.77       | Check       |

Total: \$32,337.04

| Payment Type | # Checks     | Amount      |
|--------------|--------------|-------------|
| Check        | 3            | \$32,337.04 |
|              | Grand Total: | \$32,337.04 |

Receipt Total:

\$32,337.04

Created by:

Joycann Lane

|              | Customer        | Receipt      |
|--------------|-----------------|--------------|
|              | Burs            | sar          |
|              | 9744            | 495          |
| Customer Rec | eipt Number:    | Create Date: |
| BURSAR-33-0  | 08654           | 08/05/2013   |
| Received of: | Mail Log 8/2/13 |              |
| Description: |                 |              |

# \$ Thirty-Two Thousand Three Hundred Thirty-Seven Dollars and 4 Cents

| Description                  | Invoice<br>Number | Check<br>Number | Account<br>Number | GL Code | Payment<br>Amount | Pay<br>Type |
|------------------------------|-------------------|-----------------|-------------------|---------|-------------------|-------------|
| Sandia National Laboratories | 90059661          | 1366421         | A017000256        | 102995  | \$6,957.88        | Check       |
| DeRoyal                      | 90059853          | 159038          | A017000256        | 102995  | \$2,026.39        | Check       |
| Vanderbilt University        | 90059326          | 782302          | A017000256        | 102995  | \$23,352.77       | Check       |

Total:

\$32,337.04

| Payment Type | # Checks     | Amount      |
|--------------|--------------|-------------|
| Check        | 3            | \$32,337.04 |
|              | Grand Total: | \$32,337.04 |

Receipt Total:

\$32,337.04

Created by: Jo

Joycann Lane

#### Receipt History BURSAR-33-jlane6-001670

Received 8/8/2013 2:33:44 PM

| Edit Ty                                     | pe Edit Date        | Edited       | ву          | Received Of      | <b>Description</b><br>ka |                 |                   |            |               |             |                  |
|---------------------------------------------|---------------------|--------------|-------------|------------------|--------------------------|-----------------|-------------------|------------|---------------|-------------|------------------|
| REATE                                       | E 8/8/2013 2:33:    | 44 PM Joycar | nn Lane     | State of Nebrask |                          |                 |                   |            |               |             |                  |
| dit Co                                      | nment               |              |             |                  |                          |                 | Ema               | ail Addre  | ss            |             |                  |
| Edit<br>Type                                | Edited Date         | Edited By    | Description |                  | Invoice<br>Number        | Check<br>Number | Account<br>Number | GL<br>Code | Pay<br>Amount | Рау<br>Туре | Deposit<br>Numbe |
| REATE                                       | 8/8/2013 2:34:29 PM | Joycann Lane |             |                  |                          | 21859019        | 1011000015        | 8000000    | \$4,650.00    | Check       |                  |
| Edit Ty                                     | pe Edit Date        | Edited       | l By        | Received Of      | Description              |                 |                   |            |               |             |                  |
| PRINT                                       | 8/8/2013 2:34:      | 39 PM Joycar | nn Lane     | State of Nebrask | а                        |                 |                   |            |               |             |                  |
| Edit Co                                     | nment               |              |             |                  |                          |                 | Ema               | ail Addre  | SS            |             |                  |
| Edit<br>Type                                | Edited Date         | Edited By    | Description |                  | Invoice<br>Number        | Check<br>Number | Account<br>Number | GL<br>Code | Pay<br>Amount | Рау<br>Туре | Deposit<br>Numbe |
| OPY                                         | 8/8/2013 2:34:39 PM | Joycann Lane |             |                  |                          | 21859019        | 1011000015        | 8000000    | \$4,650.00    | Check       |                  |
| Edit Ty                                     | pe Edit Date        | Edited       | l By        | Received Of      |                          |                 | Des               | cription   |               |             |                  |
| JPDATE                                      | E 8/8/2013 3:12:    | 04 PM Joycar | nn Lane     | State of Nebrask | а                        |                 |                   |            |               |             |                  |
| Edit Co                                     | nment               |              |             |                  |                          |                 | Ema               | ail Addre  | SS            |             |                  |
| Edit<br>Type                                | Edited Date         | Edited By    | Description |                  | Invoice<br>Number        | Check<br>Number | Account<br>Number | GL<br>Code | Pay<br>Amount | Рау<br>Туре | Deposit<br>Numbe |
| COPY                                        | 8/8/2013 3:12:04 PM | Joycann Lane |             |                  |                          | 21859019        | 1011000015        | 8000000    | \$4,650.00    | Check       | 237562           |
|                                             | pe Edit Date        | Edited       | і Ву        | Received Of      |                          |                 | Des               | cription   |               |             |                  |
| Edit Ty                                     |                     | 04 PM Joycar | nn Lane     | State of Nebrask | а                        |                 |                   |            |               |             |                  |
| -                                           | 8/8/2013 3:12:      |              |             |                  |                          |                 | Ema               | ail Addre  | SS            |             |                  |
| OPY                                         |                     |              |             |                  |                          |                 |                   |            |               |             |                  |
| Edit Ty<br>COPY<br>Edit Cor<br>Edit<br>Type |                     | Edited By    | Description |                  | Invoice<br>Number        | Check<br>Number | Account<br>Number | GL<br>Code | Pay<br>Amount | Pay<br>Type | Deposit<br>Numbe |

Printed: 8/9/2013 2:46:53 PM

54

# Receipt Notes Report

# Receipt Number: BURSAR-33-jlane6-001664

| Date                | Noted By           | Note                                                                                      |
|---------------------|--------------------|-------------------------------------------------------------------------------------------|
| 8/9/2013 2:52:27 PM | Stout, Paula Blair | This is a receipt note.                                                                   |
|                     |                    | You can always add notes to a receipt, even if it is not editable.                        |
|                     |                    | You can also add notes to a deposit.                                                      |
|                     |                    | This is where you can put any additional information you need about a receipt or deposit. |

Printed: 8/9/2013 2:52:30 PM

Page: 1 of 1

# Deposit Slip Bursar

## 9744495

#### Deposit Number

237561

#### Deposit Date

07/29/2013 9:17 AM

\$

### Nine Hundred Dollars and 0 Cents

| Received Of            | Receipt Number           | Cash<br>Amount | Check<br>Amount |
|------------------------|--------------------------|----------------|-----------------|
| Industrial Engineering | BURSAR-33-kgalyon-000178 | \$900.00       |                 |
|                        | Totals:                  | \$900.00       | \$0.00          |
|                        | Total Rece               | into:          | \$900.00        |

| Payment Type | # Checks | Total    |
|--------------|----------|----------|
| Check        |          |          |
| Cash         |          | \$900.00 |
|              | Total    | \$900.00 |

**IRIS Document #** 1300002184

Created By: Galyon, Kimberly C

Printed: 8/9/2013 2:56:54 PM

#### Deposit Slip with Receipt Item Detail

Bursar

9744495

#### Deposit Number

237561

\$

#### Deposit Date

07/29/2013 9:17 AM

| Received Of            | Receipt Number           | Item Description       | Check<br>Number | Cash<br>Amount | Check<br>Amount |
|------------------------|--------------------------|------------------------|-----------------|----------------|-----------------|
| Industrial Engineering | BURSAR-33-kgalyon-000178 | Industrial Engineering |                 | \$900.00       |                 |
|                        |                          |                        | Totals:         | \$900.00       | \$0.00          |
|                        |                          |                        | Total Receipts  | :              | \$900.00        |

| Payment Type | # Checks | Total    |
|--------------|----------|----------|
| Check        |          |          |
| Cash         |          | \$900.00 |
|              | Total    | \$900.00 |

IRIS Document #

1300002184

Created By: Galyon, Kimberly C

Printed: 8/9/2013 2:57:55 PM

Page: 1 of 1

#### 57

# Deposit History for 237561

#### Deposit Date 07/29/2013 9:17 AM

| Edit Type | Edit Date            | Edited By          | Created By           | IRIS Document #     | Status |
|-----------|----------------------|--------------------|----------------------|---------------------|--------|
| LOCK      | 7/29/2013 9:17:52 AM | Galyon, Kimberly C | Galyon, Kimberly C   | 1300002184          | LOCKED |
| Deposi    | t Total \$900.0      | 0 CashTotal        | \$900.00 Check Total | \$0.00 Deposit Type | IRIS   |
| Edit Comm | ient                 |                    |                      |                     |        |
|           |                      |                    |                      |                     |        |

| Receipt Number           | Received Of            | Description                      | Receipt<br>Total |
|--------------------------|------------------------|----------------------------------|------------------|
| BURSAR-33-kgalyon-000178 | Industrial Engineering | Lean Summer Program - Xu Junping | \$900.00         |
|                          |                        | Total of Receipts:               | \$900.00         |

Printed: 8/9/2013 2:58:25 PM

Page: 1 of 1

#### ZK Document

#### IRIS Document Number 1300001736

#### Deposit Number 237559

#### Deposit Date

| ltem | Account | Pay Amount    | Cost Center | Fund       | Text                                      | Assignment |
|------|---------|---------------|-------------|------------|-------------------------------------------|------------|
| 1    |         | \$106,591.47  |             |            | BURSAR 9744495 Receipt Numbers: 1648-1648 | 237559     |
| 2    |         | \$106,591.47  |             |            | BURSAR 9744495 Receipt Numbers: 1649-1649 | 237559     |
| 3    |         | \$106,591.47  |             |            | BURSAR 9744495 Receipt Numbers: 1650-1650 | 237559     |
| 4    |         | \$106,591.47  |             |            | BURSAR 9744495 Receipt Numbers: 1651-1651 | 237559     |
| 5    |         | \$106,591.47  |             |            | BURSAR 9744495 Receipt Numbers: 1652-1652 | 237559     |
| 6    |         | \$106,591.47  |             |            | BURSAR 9744495 Receipt Numbers: 1653-1653 | 237559     |
| 7    | 102995  | (\$50,000.00) |             | A017000256 | BURSAR-33-jlane6-001648                   |            |
| 8    | 416900  | (\$10.00)     | E014010     | E014010    | BURSAR-33-jlane6-001649                   |            |
| 9    | 414900  | (\$1,200.00)  | E011760008  | E011760008 | BURSAR-33-jlane6-001650                   |            |
| 10   | 421409  | (\$91.80)     | E011760008  | E011760008 | BURSAR-33-jlane6-001650                   |            |
| 11   | 421109  | (\$120.00)    | E011760008  | E011760008 | BURSAR-33-jlane6-001650                   |            |
| 12   | 102995  | (\$4,577.90)  |             | A017000256 | BURSAR-33-jlane6-001651                   |            |
| 13   | 102995  | (\$5,793.91)  |             | A017000256 | BURSAR-33-jlane6-001651                   |            |
| 14   | 102995  | (\$18,259.90) |             | A017000256 | BURSAR-33-jlane6-001652                   |            |
| 15   | 102995  | (\$3,116.60)  |             | A017000256 | BURSAR-33-jlane6-001653                   |            |
| 16   | 102995  | (\$3,712.28)  |             | A017000256 | BURSAR-33-jlane6-001653                   |            |
| 17   | 102995  | (\$515.07)    |             | A017000256 | BURSAR-33-jlane6-001653                   |            |
| 18   | 102995  | (\$735.14)    |             | A017000256 | BURSAR-33-jlane6-001653                   |            |
| 19   | 102995  | (\$17,422.52) |             | A017000256 | BURSAR-33-jlane6-001653                   |            |
| 20   | 102995  | (\$1,036.35)  |             | A017000256 | BURSAR-33-jlane6-001653                   |            |

Printed: 8/9/2013 3:00:49 PM

Page: 1 of 1

# Checks for Deposit

Bursar

9744495

#### Deposit Number:

Deposit Date:

237559

| Check Number      | Check Amount |
|-------------------|--------------|
| 103536            | \$50,000.00  |
| 11760             | \$735.14     |
| 12024             | \$17,422.52  |
| 1454734           | \$3,712.28   |
| 234589            | \$515.07     |
| 41319395          | \$1,411.80   |
| 422               | \$1,036.35   |
| 4894              | \$4,577.90   |
| 50047895          | \$5,793.91   |
| 564617            | \$18,259.90  |
| 76144             | \$10.00      |
| 871108            | \$3,116.60   |
| Number of Checks: | 12           |
| Grand Total:      | \$106,591.47 |

IRIS Document # 1300001736

Created By: Joycann Lane

Printed: 8/9/2013 3:03:26 PM

# Deposit Notes Report

# Deposit Number: 237562

| Date                | Noted By           | Note Text                                                                                 |
|---------------------|--------------------|-------------------------------------------------------------------------------------------|
| 8/9/2013 2:54:28 PM | Stout, Paula Blair | This is a deposit note.                                                                   |
|                     |                    | You can also add notes to a receipt, even if it is not editable.                          |
|                     |                    | This is where you can put any additional information you need about a receipt or deposit. |

Printed: 8/9/2013 2:54:30 PM

Page: 1 of 1